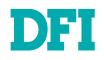

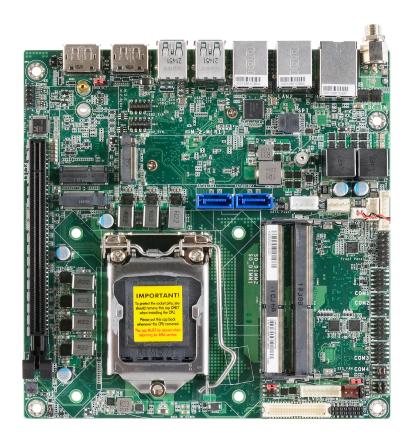

# CMS101/CMS103

Thin Mini-ITX

User's Manual

# Copyright

This publication contains information that is protected by copyright. No part of it may be reproduced in any form or by any means or used to make any transformation/adaptation without the prior written permission from the copyright holders.

This publication is provided for informational purposes only. The manufacturer makes no representations or warranties with respect to the contents or use of this manual and specifically disclaims any express or implied warranties of merchantability or fitness for any particular purpose. The user will assume the entire risk of the use or the results of the use of this document. Further, the manufacturer reserves the right to revise this publication and make changes to its contents at any time, without obligation to notify any person or entity of such revisions or changes.

Changes after the publication's first release will be based on the product's revision. The website will always provide the most updated information.

© 2023. All Rights Reserved.

# **Trademarks**

Product names or trademarks appearing in this manual are for identification purpose only and are the properties of the respective owners.

# FCC and DOC Statement on Class A

This equipment has been tested and found to comply with the limits for a Class A digital device, pursuant to Part 15 of the FCC rules. These limits are designed to provide reasonable protection against harmful interference when the equipment is operated in a residential installation. This equipment generates, uses and can radiate radio frequency energy and, if not installed and used in accordance with the instruction manual, may cause harmful interference to radio communications. However, there is no guarantee that interference will not occur in a particular installation. If this equipment does cause harmful interference to radio or television reception, which can be determined by turning the equipment off and on, the user is encouraged to try to correct the interference by one or more of the following measures:

- · Reorient or relocate the receiving antenna.
- · Increase the separation between the equipment and the receiver.
- Connect the equipment into an outlet on a circuit different from that to which the receiver is connected.
- Consult the dealer or an experienced radio TV technician for help.

# **Notice:**

- 1. The changes or modifications not expressly approved by the party responsible for compliance could void the user's authority to operate the equipment.
- 2. Shielded interface cables must be used in order to comply with the emission limits.

# **Table of Contents**

| Chapter 1 - Introduction                                 |     |
|----------------------------------------------------------|-----|
| Specifications                                           |     |
| Dimensions<br>Block Diagram                              |     |
| 5                                                        |     |
| Chapter 2 - Hardware Installations                       |     |
| Overview                                                 |     |
| Top View<br>Bottom View                                  |     |
| Installing the heat sink                                 |     |
| Installing the Heat Sink                                 |     |
| Jumper Settings                                          |     |
| Clear CMOS (JP1)                                         | .12 |
| Power Selection ĆOM1 (JP2)<br>Power Selection COM2 (JP3) | 12  |
| LCD/Inverter Power Select (DPJP602)                      | 13  |
| Backlight Voltage Select (DPJP601)                       | .14 |
| Panel Power Select (DPJP603)                             |     |
| Pin Assignment                                           |     |
| Front Panel<br>COM 1/2 Headers: RS232/422/485 (J17, J18) | 15  |
| COM 3/4 Headers: RS232 (J15, J16)                        | .15 |
| LVDS Power (DPJ601)                                      | .16 |
| LPC (J14)<br>Front Audio (AUJ2)                          | 16  |
| USB 2.0 5-6/7-8 Héaders (UBJ7, UBJ8)                     | .17 |
| Chassis Intrusion (SOJ1)                                 | .18 |
| CPU Fan (J10)<br>SATA0 (R2)/ SATA1 (R3)                  | .10 |
| SATA Power (CN1)                                         | .19 |
| Battery (J5)<br>Digital I/O (J13)                        |     |
| Digital I/O Þowér (J12)                                  | .21 |
| LVDS LCD Panel (DPCN601)                                 | .22 |
| eDP (CN23) *Optional                                     |     |
| Installing the M.2 Module                                |     |
| Installing the M.2 Module                                | .24 |
| Chapter 3 - BIOS Settings                                |     |
| Overview                                                 |     |
| Updating the BIOS                                        | .26 |
| Main                                                     | .27 |
| Advanced                                                 |     |
| RC ACPI Settings<br>CPU Configuration                    | 28  |
| Power & Performance                                      | .29 |
| PCH-FW Configuration<br>Trusted Computing                |     |
| PTN3460 Configuration                                    | .31 |
| NCT6126D Super IO Configuration                          |     |

| NCT6126D HW Monitor                                            | 32 |
|----------------------------------------------------------------|----|
| NCT6126D HW Monitor  Smart FAN Function                        |    |
| Serial Port Console Redirection                                |    |
| Serial Port Console Redirection > Console Redirection Settings | 33 |
| USB Configuration                                              | 34 |
| Network Stack Configuration                                    | 34 |
| CSM Configuration                                              | 35 |
| USB Power Control                                              | 35 |
| Chipset                                                        |    |
| Graphics Configuration                                         | 36 |
| PEG Port Configuration                                         |    |
| PCH-IO Configuration                                           |    |
| PCH-IO Configuration > PCI Express Configuration               |    |
| PCH-IO Configuration SATA And RST Configuration                |    |
| PCH-IO Configuration   HD Audio Configuration                  | 39 |
| Security                                                       | 40 |
| Secure Boot                                                    |    |
|                                                                |    |
| Boot                                                           |    |
| Save & Exit                                                    |    |

# **About this Manual**

This manual can be retrieved from the website.

The manual is subject to change and update without notice, and may be based on editions that do not resemble your actual products. Please visit our website or contact our sales representatives for the latest editions.

# Warranty

- 1. Warranty does not cover damages or failures that arises from misuse of the product, inability to use the product, unauthorized replacement or alteration of components and product specifications.
- 2. The warranty is void if the product has been subjected to physical abuse, improper installation, modification, accidents or unauthorized repair of the product.
- 3. Unless otherwise instructed in this user's manual, the user may not, under any circumstances, attempt to perform service, adjustments or repairs on the product, whether in or out of warranty. It must be returned to the purchase point, factory or authorized service agency for all such work.
- 4. We will not be liable for any indirect, special, incidental or consequential damages to the product that has been modified or altered.

# **About this Package**

The package contains the following items. If any of these items are missing or damaged, please contact your dealer or sales representative for assistance.

- 1 CMS101/CMS103 motherboard
- 1 Serial ATA data & power cable w/lock (Length: 300mm)
- 1 COM port cable (Length: 250mm, 1 x COM port)

Note: The items are subject to change in the developing stage.

The product and accessories in the package may not come similar to the information listed above. This may differ in accordance with the sales region or models in which it was sold. For more information about the standard package in your region, please contact your dealer or sales representative.

# **Static Electricity Precautions**

It is quite easy to inadvertently damage your PC, system board, components or devices even before installing them in your system unit. Static electrical discharge can damage computer components without causing any signs of physical damage. You must take extra care in handling them to ensure against electrostatic build-up.

- 1. To prevent electrostatic build-up, leave the system board in its anti-static bag until you are ready to install it.
- 2. Wear an antistatic wrist strap.
- 3. Do all preparation work on a static-free surface.
- 4. Hold the device only by its edges. Be careful not to touch any of the components, contacts or connections.
- 5. Avoid touching the pins or contacts on all modules and connectors. Hold modules or connectors by their ends.

## Important:

Electrostatic discharge (ESD) can damage your processor, disk drive and other components. Perform the upgrade instruction procedures described at an ESD workstation only. If such a station is not available, you can provide some ESD protection by wearing an antistatic wrist strap and attaching it to a metal part of the system chassis. If a wrist strap is unavailable, establish and maintain contact with the system chassis throughout any procedures requiring ESD protection.

# **Safety Precautions**

- Use the correct DC / AC input voltage range.
- Unplug the power cord before removing the system chassis cover for installation or servicing. After installation or servicing, cover the system chassis before plugging in the power cord.
- · There is danger of explosion if battery incorrectly replaced.
- Replace only with the same or equivalent specifications of batteries recommend by the manufacturer.
- Dispose of used batteries according to local ordinance.
- Keep this system away from humid environments.
- Make sure the system is placed or mounted correctly and stably to prevent the chance of dropping or falling may cause damage.
- The openings on the system shall not be blocked and shall be kept in distance from

other objects to make sure of proper air ventilation to protect the system from overheating.

- Dress the cables, especially the power cord, so they will not be stepped on, in contact with high temperature surfaces, or cause any tripping hazards.
- Do not place anything on top of the power cord. Use a power cord that has been approved for use with the system and is compliant with the voltage and current ranges required by the system's electrical specifications.
- If the system is to be unused or stored for a long time, disconnect it from the power source to avoid damage by transient overvoltage.
- · If one of the following occurs, consult a service personnel:
  - The power cord or plug is damaged.
  - Liquid has penetrated the system.
  - The system has been exposed to moisture.
  - The system is not working properly.
  - The system is physically damaged.
- The unit uses a three-wire ground cable which is equipped with a third pin to ground the unit and prevent electric shock. Do not defeat the purpose of this pin. If your outlet does not support this kind of plug, contact your electrician to replace the outlet.
- Disconnect the system from the electricity outlet before cleaning. Use a damp cloth for cleaning the surface. Do not use liquid or spray detergents for cleaning.
- Before connecting, make sure that the power supply voltage is correct. The device is connected to a power outlet which should be grounded connection.

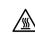

The system may burn fingers while running. Wait for 30 minutes to handle electronic parts after power off.

# Chapter 1 INTRODUCTION

# Chapter 1 - Introduction

# ► Specifications

| SYSTEM    | Processor          | 10th Gen Intel® Xeon/Core"/Pentium/Celeron Processors, LGA 1200 Socket<br>Intel® Xeon W-1290TE Processor (Core 10; Max speed 4.5GHz; TDP 35W) (W480E only)<br>Intel® Xeon W-1270TE Processor (Core 8; Max speed 4.4GHz; TDP 35W) (W480E only)<br>Intel® Core i9-10900E Processor (Core 10; Max speed 4.7GHz; TDP 45W)<br>Intel® Core i9-10900TE Processor (Core 10; Max speed 4.5GHz; TDP 45W)<br>Intel® Core i7-10700TE Processor (Core 8; Max speed 4.5GHz; TDP 45W)<br>Intel® Core i7-10700TE Processor (Core 8; Max speed 4.5GHz; TDP 45W)<br>Intel® Core i7-10700TE Processor (Core 8; Max speed 4.4GHz; TDP 45W)<br>Intel® Core i5-10500E Processor (Core 6; Max speed 4.4GHz; TDP 45W)<br>Intel® Core i5-10500E Processor (Core 6; Max speed 4.2GHz; TDP 45W)<br>Intel® Core i5-10500TE Processor (Core 6; Max speed 4.2GHz; TDP 45W)<br>Intel® Core i5-10500TE Processor (Core 6; Max speed 4.2GHz; TDP 45W)<br>Intel® Core i3-10100E Processor (Core 4; Max speed 3.8GHz; TDP 45W)<br>Intel® Core i3-10100E Processor (Core 4; Max speed 3.8GHz; TDP 45W)<br>Intel® Core i3-10100E Processor (Core 4; Max speed 3.8GHz; TDP 45W)<br>Intel® Core i3-10100TE Processor (Core 2; Max speed 3.8GHz; TDP 45W)<br>Intel® Pentium G6400TE Processor (Core 2; Max speed 3.2GHz; TDP 45W)<br>Intel® Pentium G6400TE Processor (Core 2; Max speed 3.2GHz; TDP 45W)<br>Intel® Pentium G6400TE Processor (Core 2; Max speed 3.2GHz; TDP 45W)<br>Intel® Celeron G5900TE Processor (Core 2; Max speed 3.2GHz; TDP 45W) |
|-----------|--------------------|----------------------------------------------------------------------------------------------------|
|           | Chipset            | Intel® W480/Q470/H420 Chipset                                                                                                    |
|           | Memory             | Two 260-pin SODIMM up to 64GB<br>Dual Channel DDR4 2933MHz                                                                                                    |
|           | BIOS               | AMI SPI 256Mbit                                                                                                    |
| GRAPHICS  | Controller         | Intel® UHD Graphics 630 (only Pentium G5400/Celeron G4900 support 610 )                                                                                                    |
|           | Feature            | OpenGL 4.5, DirectX 12, OpenCL 2.1<br>HW Decode: AVC/H.264, MPEG2, VC1/WMV9, JPEG/MJPEG, HEVC/H265, VP8, VP9<br>HW Encode: AVC/H.264, MPEG2, JPEG, HEVC/H265, VP8, VP9                                                                                                    |
|           | Display            | 2 x DP++ (Resolution up to 4096x2304 @60Hz)<br>1 x LVDS (Resolution up to 1920x1200 @60Hz)<br>1 x eDP (Resolution up to 4096x2160 @60Hz)                                                                                                    |
|           | Triple<br>Displays | DP++ + DP++ + LVDS/eDP                                                                                                    |
| EXPANSION | Interface          | 1 x PCle x16 (Gen 3) (Max. 75W)<br>1 x M.2 2230 E Key (USB/PCle x1)<br>1 x M.2 2280 M Key (W480/Q470: PCle x4 Gen3/SATA; H420: PCle x1 Gen3)<br>1 x M.2 2242/3042/3052 B Key (W480/Q470: PCle x1 Gen3/USB 3.2 Gen2/USB 2.0/SATA; H420: PCle x1 Gen3/USB 3.2 Gen1/USB 2.0)                                                                                                    |
| AUDIO     | Audio Codec        | Realtek ALC888/887                                                                                                    |
| ETHERNET  | Controller         | 1 x Intel® I225LM PCIe(10/100/1000/2.5G speeds)<br>1 x Intel® I219LM PHY(10/100/1000 speeds), support vPro/AMT<br>1 x Intel® I211AT PCIe(10/100/1000 speeds)                                                                                                    |
| REAR I/O  | Ethernet           | 1 x 2.5GbE (RJ-45)<br>2 x GbE (RJ-45)                                                                                                    |
|           | USB                | W480/Q470: 4 x USB 3.2 Gen2 (dual type-A connector)<br>H420: 4 x USB 3.2 Gen1 (dual type-A connector)                                                                                                    |
|           | Display            | 2 x DP++                                                                                                    |

|                   | Serial               | 2 x RS-232/422/485 (2.0mm pitch)<br>2 x RS-232 (2.0mm pitch)                                                                                                    |
|-------------------|----------------------|----------------------------------------------------------------------------------------------------|
|                   | USB                  | 4 x USB 2.0 (2.0mm pitch)                                                                                                    |
|                   | Display              | 1 x LVDS header<br>1 x eDP connector                                                                                                    |
|                   | Audio                | 1 x Front Audio (2.0mm pitch)                                                                                                    |
| INTERNAL I/O      | SATA                 | 2 x SATA 3.0 (up to 6Gb/s)<br>1 x SATA Power<br>RAID 0/1/5/10 (w/ M.2 M/B Key + 2 SATA Conn., W480/Q470 only)                                                        |
|                   | DIO                  | 1 x 8-bit DIO<br>1 x DIO Power                                                                                                    |
|                   | LPC                  | 1 x LPC                                                                                                    |
|                   | SMBus                | 1 x SMBus                                                                                                    |
| WATCHDOG<br>TIMER | Output &<br>Interval | System Reset, Programmable via Software from 1 to 255 Seconds                                                                                                    |
| SECURITY          | TPM                  | fTPM (default)<br>dTPM2.0 (opt.)                                                                                                    |
|                   | Туре                 | Single 12V +/-10% DC (CMS101)<br>Wide Range 15~36V (CMS103)                                                                                                    |
| POWER             | Connector            | DC-in Jack<br>Right Angle Connector (4-pin) (available upon request)<br>Straight Type Connector (4-pin) (available upon request)                                     |
|                   | Consumption          | ldle: i9-10900E 65W: 20V@ 0.82A (16.4W)<br>Max: i9-10900E 65W: 20V@ 9.02A (180.4W)                                                                                   |
|                   | <b>RTC Battery</b>   | CR2032 Coin Cell                                                                                                    |
| OS SUPPORT        | Microsoft            | Windows 10 IoT Enterprise 64-bit                                                                                                    |
|                   | Linux                | Linux                                                                                                    |
|                   | Dimensions           | Mini-ITX Form Factor , 170mm (6.7") x 170mm (6.7")                                                                                                    |
| MECHANISM         | Height               | PCB: 1.6mm<br>Top Side: 16.3mm, Bottom Side: 4.4mm                                                                                                    |
|                   | Temperature          | Operating: -5 to 65°C<br>Storage: -40 to 85°C                                                                                                    |
| ENVIRONMENT       | Humidity             | Operating: 5 to 90% RH<br>Storage: 5 to 90% RH                                                                                                    |
|                   | MTBF                 | CMS103-W480IB 554,497 hrs @ 25°C; 325,039 hrs @ 45°C; 208,771 hrs @ 60°C;<br>Calculation model: Telcordia Issue 4<br>Environment: GB, GC – Ground Benign, Controlled |
| CERTIFICATION     | Certifications       | CE, FCC, RoHS                                                                                                    |
|                   |                      |                                                                                                    |

# Chapter 1

## **Dimensions**

Block Diagram

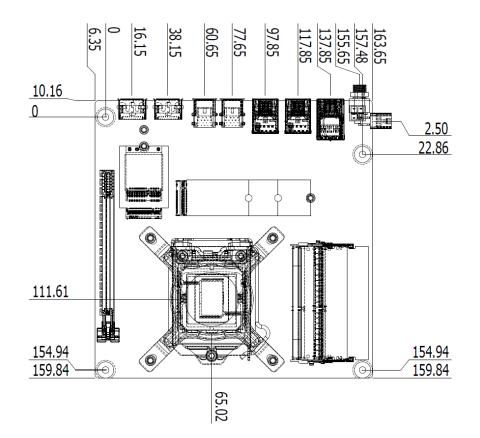

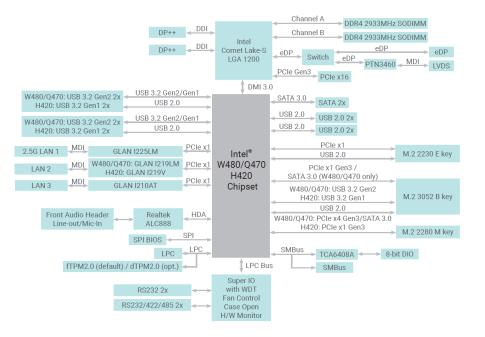

# **Chapter 2 - Hardware Installations**

► Overview

**Top View** 

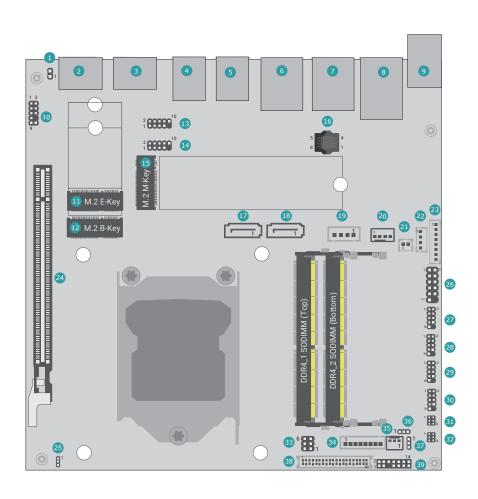

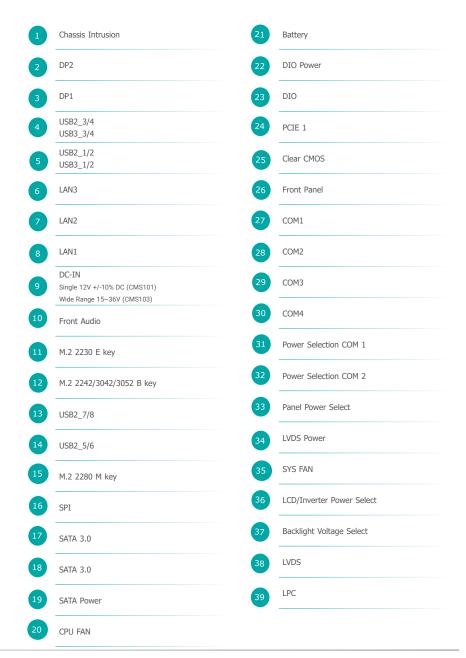

## **Bottom View**

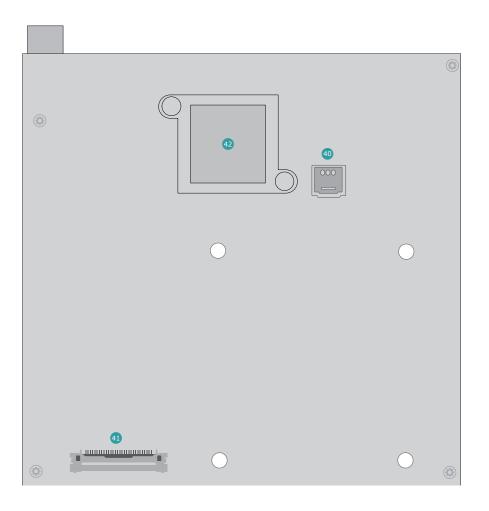

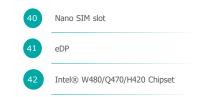

# Installing the heat sink

## Installing the Heat Sink

The CPU must be kept cool by using a heat sink, otherwise the CPU will overheat damaging both the CPU and system board.

1. Before you install the fan / heat sink, you must apply a thermal paste onto the top of the CPU. The thermal paste is usually supplied when you purchase the fan / heat sink assembly. Do not spread the paste all over the surface. When you later place the heat sink on top of the CPU, the compound will disperse evenly.

Some heat sinks come with a patch of preapplied thermal paste. Do not apply thermal paste if the fan / heat sink already has a patch of thermal paste on its underside. Peel the strip that covers the paste before you place the fan / heat sink on top of the CPU.

- 2. Place the heat sink on top of the CPU. The 4 spring screws around the heat sink, which are used to secure the heat sink onto the system board, must match the 4 mounting holes around the board.
- 3. Screw tight two of the spring screws at opposite corners into the mounting holes. And then proceed with the other two spring screws.

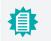

Note: Some components are optional and only available upon request.

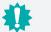

#### Important:

Electrostatic discharge (ESD) can damage your board, processor, disk drives, add-in boards, and other components. Perform installation procedures at an ESD workstation only. If such a station is not available, you can provide some ESD protection by wearing an antistatic wrist strap and attaching it to a metal part of the system chassis. If a wrist strap is unavailable, establish and maintain contact with the system chassis throughout any procedures requiring ESD protection.

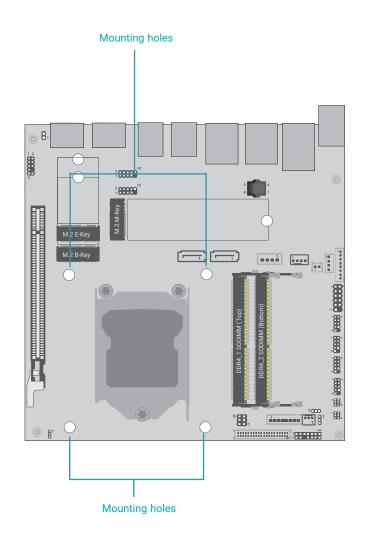

6

► Jumper Settings

## Clear CMOS (JP1)

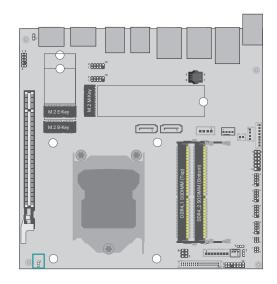

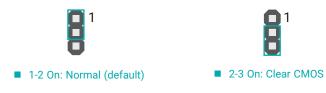

## Power Selection COM1 (JP2)

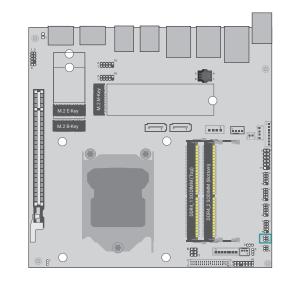

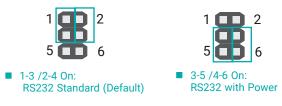

## Power Selection COM2 (JP3)

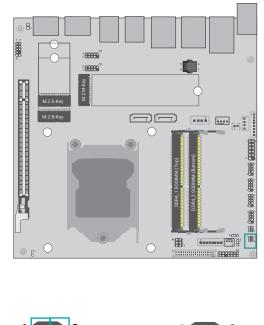

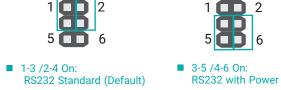

## LCD/Inverter Power Select (DPJP602)

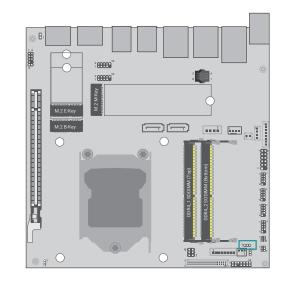

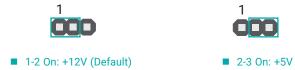

# Backlight Voltage Select (DPJP601)

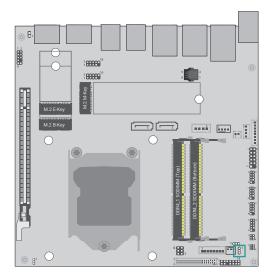

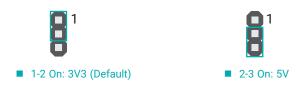

## Panel Power Select (DPJP603)

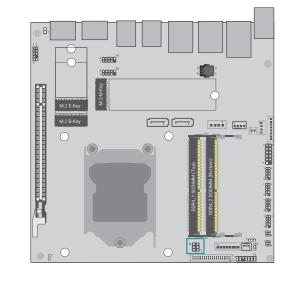

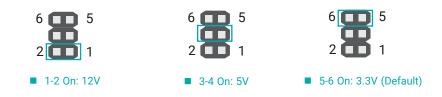

Pin Assignment

## Front Panel

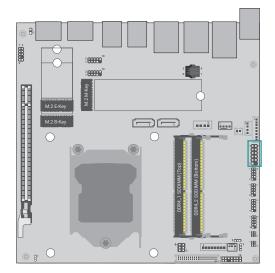

|        | Pin | Assignment |         | Pin | Assignment |
|--------|-----|------------|---------|-----|------------|
|        | 1   | NC         |         | 2   | 3V3SB      |
| HD-LED | 3   | 3V3        | PWR-LED | 4   | 3V3SB      |
| ND-LED | 5   | HD_LED     |         | 6   | SUS_LED    |
|        | 7   | GND        |         | 8   | GND        |
| RESET  | 9   | PM_SYSRST  | ATX-SW  | 10  | PWR_BTN-   |
|        | 11  | NC         |         | 12  |            |

COM 1/2 Headers: RS232/422/485 (J17, J18)

COM 3/4 Headers: RS232 (J15, J16)

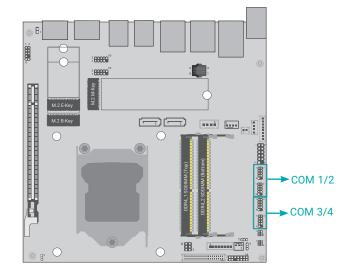

| Pin | RS232 | RS422 Full<br>Duplex | RS485 |
|-----|-------|----------------------|-------|
| 1   | DCD-  | TX-                  | DATA- |
| 2   | RD    | TX+                  | DATA+ |
| 3   | TD    | RX+                  | NC    |
| 4   | DTR-  | RX-                  | NC    |
| 5   | GND   | GND                  | GND   |
| 6   | DSR-  | NC                   | NC    |
| 7   | RTS-  | NC                   | NC    |
| 8   | CTS-  | NC                   | NC    |
| 9   | RI-   | NC                   | NC    |

## LVDS Power (DPJ601)

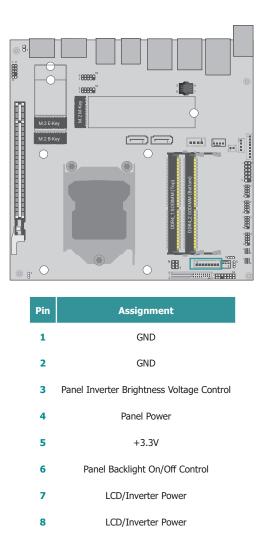

# LPC (J14)

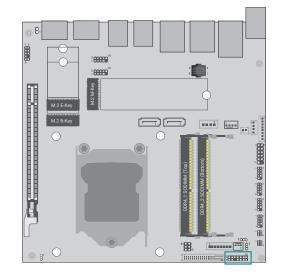

| Pin | Assignment | Pin | Assignment |
|-----|------------|-----|------------|
| 1   | CLK        | 2   | LAD1       |
| 3   | RST#       | 4   | LAD0       |
| 5   | FRAME#     | 6   | 3V3        |
| 7   | LAD3       | 8   | GND        |
| 9   | LAD2       | 10  |            |
| 11  | SERIRQ     | 12  | GND        |
| 13  | 5VSB       | 14  | 5V         |

## Front Audio (AUJ2)

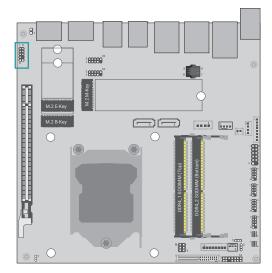

| Pin | Assignment | Pin | Assignment |
|-----|------------|-----|------------|
| 1   | Mic2-L     | 2   | GND        |
| 3   | Mic2-R     | 4   | NC         |
| 5   | Line2-R    | 6   | Mic2-JD    |
| 7   | GND        | 8   |            |
| 9   | Line2-L    | 10  | Line2-JD   |

## USB 2.0 5-6/7-8 Headers (UBJ7, UBJ8)

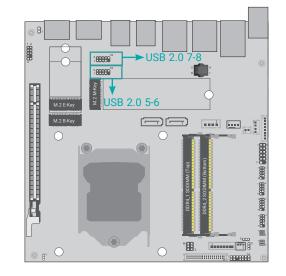

| Pin | Assignment | Pin | Assignment |
|-----|------------|-----|------------|
| 1   | PWR        | 2   | PWR        |
| 3   | DATA-      | 4   | DATA-      |
| 5   | DATA+      | 6   | DATA+      |
| 7   | GND        | 8   | GND        |
| 9   |            | 10  | NC         |

## Chassis Intrusion (SOJ1)

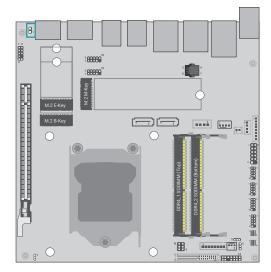

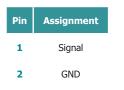

# CPU Fan (J10)

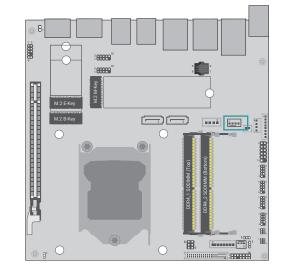

| Pin | Assignment    |
|-----|---------------|
| 1   | GND           |
| 2   | 12V           |
| 3   | Sense         |
| 4   | Speed Control |

## SATA0 (R2)/ SATA1 (R3)

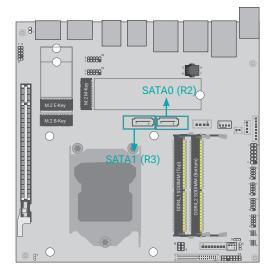

| Pin | Assignment |
|-----|------------|
| 1   | GND        |
| 2   | TX+        |
| 3   | TX-        |
| 4   | GND        |
| 5   | RX-        |
| 6   | RX+        |
| 7   | GND        |

# SATA Power (CN1)

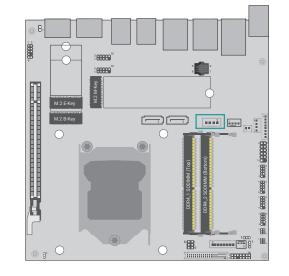

| Pin | Assignment |
|-----|------------|
| 1   | +12V       |
| 2   | GND        |
| 3   | GND        |
| 4   | 5V         |

## Battery (J5)

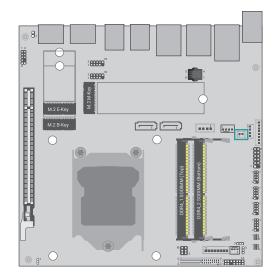

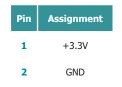

# Digital I/O (J13)

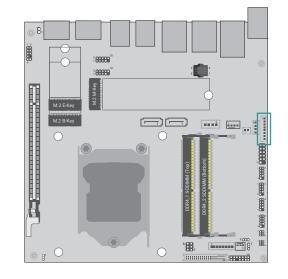

| Pin | Assignment |
|-----|------------|
| 1   | DIO0       |
| 2   | DIO1       |
| 3   | DIO2       |
| 4   | DIO3       |
| 5   | DIO4       |
| 6   | DIO5       |
| 7   | DIO6       |
| 8   | DIO7       |

## User's Manual | CMS101/CMS103

# Digital I/O Power (J12)

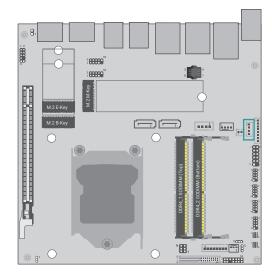

| Pin | Assignment |
|-----|------------|
| 1   | +12V       |
| 2   | GND        |
| 3   | 5VSB       |
| 4   | +5V        |

# LVDS LCD Panel (DPCN601)

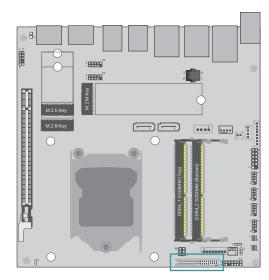

| Pin | Assignment  | Pin | Assignment  |
|-----|-------------|-----|-------------|
| 1   | GND         | 2   | GND         |
| 3   | LVDSA_3+    | 4   | LVDSB_3+    |
| 5   | LVDSA_3-    | 6   | LVDSB_3-    |
| 7   | GND         | 8   | GND         |
| 9   | LVDSA_2+    | 10  | LVDSB_2+    |
| 11  | LVDSA_2-    | 12  | LVDSB_2-    |
| 13  | GND         | 14  | GND         |
| 15  | LVDSA_1+    | 16  | LVDSB_1+    |
| 17  | LVDSA_1-    | 18  | LVDSB_1-    |
| 19  | GND         | 20  | GND         |
| 21  | LVDSA_0+    | 22  | LVDSB_0+    |
| 23  | LVDSA_0-    | 24  | LVDSB_0-    |
| 25  | GND         | 26  | GND         |
| 27  | LVDSA_CLK+  | 28  | LVDSB_CLK+  |
| 29  | LVDSA_CLK-  | 30  | LVDSB_CLK-  |
| 31  | GND         | 32  | GND         |
| 33  | DDC_CLK     | 34  | NC          |
| 35  | DDC_DATA    | 36  | +3.3V       |
| 37  | Panel Power | 38  | Panel Power |
| 39  | Panel Power | 40  | Panel Power |

## eDP (CN23) \*Optional

| 0 |   | ۵ |
|---|---|---|
|   |   |   |
|   | 0 | 0 |
|   |   |   |
|   |   | 0 |

| Pin | Assignment    | Pin | Assignment    |
|-----|---------------|-----|---------------|
| 1   | NC            | 21  | eDP_PANEL_PWR |
| 2   | VCC_INV_PWR   | 22  | eDP_PANEL_PWR |
| 3   | VCC_INV_PWR   | 23  | eDP_PANEL_PWR |
| 4   | VCC_INV_PWR   | 24  | GND           |
| 5   | VCC_INV_PWR   | 25  | eDP_AUXN_C    |
| 6   | NC            | 26  | eDP_AUXP_C    |
| 7   | NC            | 27  | GND           |
| 8   | DIMMING       | 28  | eDP_LANE0_P   |
| 9   | BLONOFF       | 29  | eDP_LANE0_N   |
| 10  | GND           | 30  | GND           |
| 11  | GND           | 31  | eDP_LANE1_P   |
| 12  | GND           | 32  | eDP_LANE1_N   |
| 13  | GND           | 33  | GND           |
| 14  | eDP_HDP_C     | 34  | eDP_LANE2_P   |
| 15  | GND           | 35  | eDP_LANE2_N   |
| 16  | GND           | 36  | GND           |
| 17  | GND           | 37  | eDP_LANE3_P   |
| 18  | GND           | 38  | eDP_LANE3_N   |
| 19  | NC            | 39  | GND           |
| 20  | eDP_PANEL_PWR | 40  | NC            |

## **Expansion Slots**

## Installing the M.2 Module

Before installing the M.2 module into the M.2 socket, please make sure that the following safety cautions are well-attended.

- 1. Make sure the PC and all other peripheral devices connected to it has been powered down.
- 2. Disconnect all power cords and cables.
- 3. Locate the M.2 socket on the system board
- 4. Make sure the notch on card is aligned to the key on the socket.
- 5. Make sure the standoff screw is removed from the standoff.

Please follow the steps below to install the card into the socket.

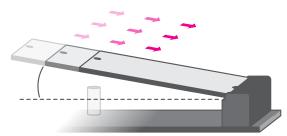

## Step 1:

Insert the card into the socket at an angle while making sure the notch and key are perfectly aligned.

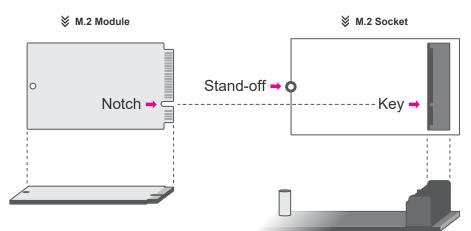

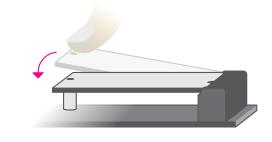

## Step 2:

Press the end of the card far from the socket down until against the stand-off.

## Step 3:

Screw tight the card onto the stand-off with a screw driver and a stand-off screw until the gap between the card and the stand-off closes up. The card should be lying parallel to the board when it's correctly mounted.

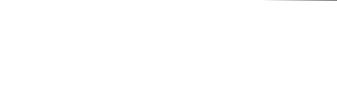

## Installing the SO-DIMM Module

Before installing the memory module, please make sure that the following safety cautions are well-attended.

- 1. Make sure the PC and all other peripheral devices connected to it has been powered down.
- 2. Disconnect all power cords and cables.
- 3. Locate the SO-DIMM socket on the system board
- 4. Make sure the notch on memory card is aligned to the key on the socket.

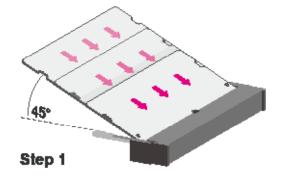

Please follow the steps below to install the memory card into the socket.

the memory card into the slot naking sure 1) the notch and the aligned, and 2) the non-connecrises approximately 45 degrees itally. Press the card firmly into cket while applying and maineven pressure on both ends.

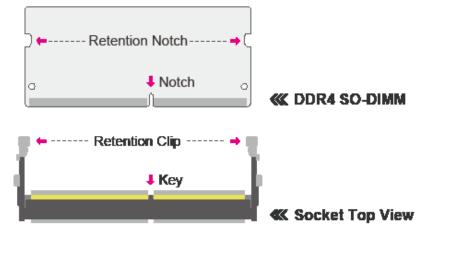

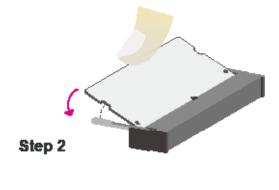

the end of the card far from cket down while making sure ention notch and the clip align cated by the dotted line in the tion. If the retention notch and do not align, please remove the d re-insert it. Press the card all y down.

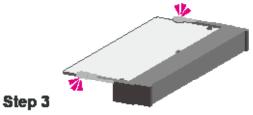

lips snap automatically and y to the retention notches of the punding a distinctive click, and e card in place. Inspect that the s in the notch. If not, please pull bs outward, release and remove d, and mount it again.

## User's Manual | CMS101/CMS103

# **Chapter 3 - BIOS Settings**

## Overview

The BIOS is a program that takes care of the basic level of communication between the CPU and peripherals. It contains codes for various advanced features found in this system board. The BIOS allows you to configure the system and save the configuration in a battery-backed CMOS so that the data retains even when the power is off. In general, the information stored in the CMOS RAM of the EEPROM will stay unchanged unless a configuration change has been made such as a hard drive replaced or a device added.

It is possible that the CMOS battery will fail causing CMOS data loss. If this happens, you need to install a new CMOS battery and reconfigure the BIOS settings.

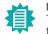

#### Note:

The BIOS is constantly updated to improve the performance of the system board; therefore the BIOS screens in this chapter may not appear the same as the actual one. These screens are for reference purpose only.

#### **Default Configuration**

Most of the configuration settings are either predefined according to the Load Optimal Defaults settings which are stored in the BIOS or are automatically detected and configured without requiring any actions. There are a few settings that you may need to change depending on your system configuration.

## Entering the BIOS Setup Utility

The BIOS Setup Utility can only be operated from the keyboard and all commands are keyboard commands. The commands are available at the right side of each setup screen.

The BIOS Setup Utility does not require an operating system to run. After you power up the system, the BIOS message appears on the screen and the memory count begins. After the memory test, the message "Press DEL to run setup" will appear on the screen. If the message disappears before you respond, restart the system or press the "Reset" button. You may also restart the system by pressing the <Ctrl> <Alt> and <Del> keys simultaneously.

## Legends

| Keys               | Function                                                               |
|--------------------|------------------------------------------------------------------------|
| Right / Left arrow | Move the highlight left or right to select a menu                      |
| Up / Down arrow    | Move the highlight up or down between submenus or fields               |
| <enter></enter>    | Enter the highlighted submenu                                          |
| + (plus key)/F6    | Scroll forward through the values or options of the highlighted field  |
| - (minus key)/F5   | Scroll backward through the values or options of the highlighted field |
| <f1></f1>          | Display general help                                                   |
| <f2></f2>          | Display previous values                                                |
| <f7></f7>          | Popup Boot Device List                                                 |
| <f9></f9>          | Optimized defaults                                                     |
| <f10></f10>        | Save and Exit                                                          |
| <esc></esc>        | Return to previous menu                                                |

## Scroll Bar

When a scroll bar appears to the right of the setup screen, it indicates that there are more available fields not shown on the screen. Use the up and down arrow keys to scroll through all the available fields.

## Submenu

When " $\blacktriangleright$ " appears on the left of a particular field, it indicates that a submenu which contains additional options are available for that field. To display the submenu, move the highlight to that field and press <Enter>.

## Updating the BIOS

To update the BIOS, you will need the new BIOS file and a flash utility. Please contact technical support or your sales representative for the files and specific instructions about how to update BIOS with the flash utility.

## Main

The Main menu is the first screen that you will see when you enter the BIOS Setup Utility.

| Main Advanced Chipset Securi     |                        |                                                             |
|----------------------------------|------------------------|-------------------------------------------------------------|
| BIOS Version                     | B231.05A               | ▲ Set the Time. Use Tab to<br>switch between Time elements. |
| FSP version                      | 09.03.B1.60            |                                                             |
| RC version                       | 09.00.B1.60            |                                                             |
| Intel(R) Core(TM) i7–10700TE CPU | @ 2.00GHz              |                                                             |
| ID                               | 0xA0654                |                                                             |
| Stepping                         | P1                     |                                                             |
| _1 Data Cache                    | 32 KB × 8              |                                                             |
| _1 Instruction Cache             | 32 KB × 8              |                                                             |
| _2 Cache                         | 256 KB × 8             |                                                             |
| _3 Cache                         | 16 MB                  |                                                             |
| Number of Processors             | 8Core(s) / 16Thread(s) |                                                             |
| Microcode Revision               | C6                     | →+: Select Screen                                           |
|                                  |                        | ↑↓: Select Item                                             |
| Memory RC Version                | 0.0.0.85               | Enter: Select                                               |
| Total Memory                     | 16384 MB               | +/- : Change Opt.                                           |
| Memory Frequency                 | 2667 MHz               | F1: General Help                                            |
|                                  |                        | F2: Previous Values                                         |
| PCH SKU                          | W480                   | F9: Optimized Defaults                                      |
| ME FW Version                    | 14.1.67.2046           | F10: Save & Reset                                           |
| ME Firmware SKU                  | Corporate SKU          | ESC: Exit                                                   |
| System Date                      | [Thu 01/12/2017]       |                                                             |
|                                  | [02:56:45]             | <b>v</b>                                                    |

## System Date

The date format is <month>, <date>, <year>. Press "Tab" to switch to the next field and press "-" or "+" to modify the value.

## System Time

The time format is <hour>, <minute>, <second>. The time is based on the 24-hour military-time clock. For example, 1 p.m. is 13:00:00. Hour displays hours from 00 to 23. Minute displays minutes from 00 to 59. Second displays seconds from 00 to 59.

## Advanced

The Advanced menu allows you to configure your system for basic operation. Some entries are defaults required by the system board, while others, if enabled, will improve the performance of your system or let you set some features according to your preference.

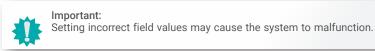

| Aptio Setup – A<br>Main Advanced Chipset Security Boot Save & Exit                                                                                                    |                                                                                                    |
|----------------------------------------------------------------------------------------------------|----------------------------------------------------------------------------------------------------|
| <ul> <li>RC ACPI Settings</li> <li>CPU Configuration</li> <li>Power &amp; Performance</li> <li>PCH-FN Configuration</li> <li>Trusted Computing</li> <li>PTN3460 Configuration</li> <li>NCT6126D Super IO Configuration</li> <li>NCT6126D HW Monitor</li> <li>Serial Port Console Redirection</li> <li>USB Configuration</li> <li>Network Stack Configuration</li> <li>USB Configuration</li> <li>USB Configuration</li> <li>Network Stack Configuration</li> <li>USB Power Control</li> </ul> | System ACPI Parameters.                                                                                                    |
|                                                                                                    | <pre>++: Select Screen 14: Select Item Enter: Select +/- : Change Opt. F1: General Help F2: Previous Values F9: Optimized Defaults F10: Save &amp; Reset ESC: Exit</pre> |
| Version 2.22.1282 Copyrigh                                                                                                    | nt (C) 2023 AMI                                                                                                    |

## **RC ACPI Settings**

| Advanced                                                  | Aptio Setup – AMI            |                                                                                                    |
|-----------------------------------------------------------|------------------------------|----------------------------------------------------------------------------------------------------|
| RC ACPI Settings<br>Wake System from S5<br>State After G3 | [Disabled]<br>[SO State]     | Enable or disable System wake<br>on alarm event. When enabled,<br>System will wake on the<br>hr::min::sec specified                                                               |
|                                                           |                              | ++: Select Screen<br>11: Select Item<br>Enter: Select<br>+/- : Change Opt.<br>F1: General Help<br>F2: Previous Values<br>F9: Optimized Defaults<br>F10: Save & Reset<br>ESC: Exit |
| v                                                         | ersion 2.22.1282 Copyright ( | (C) 2023 AMI                                                                                                    |

#### Wake system from S5 via RTC

When Enabled, the system will automatically power up at a designated time every day. Once it's switched to [Enabled], please set up the time of day - hour, minute, and second - for the system to wake up.

#### State After G3

Select between S0 State, and S5 State. This field is used to specify what state the system is set

to return to when power is re-applied after a power failure (G3 state).

- S0 State The system automatically powers on after power failure.
- **S5 State** The system enter soft-off state after power failure. Power-on signal input is required to power up the system.
- Last State The system returns to the last state right before power failure.

#### Advanced

## **CPU Configuration**

| CPU Configuration                                                  |                    | When enabled, a VMM can                                                             |
|--------------------------------------------------------------------|--------------------|-------------------------------------------------------------------------------------|
| Intel (VMX) Virtualization<br>Technology<br>Active Processor Cores | [Enabled]<br>[All] | utilize the additional<br>hardware capabilities provid<br>by Vanderpool Technology. |
| Hyper-Threading                                                    | [Enabled]          |                                                                                     |
|                                                                    |                    |                                                                                     |
|                                                                    |                    | ++: Select Screen                                                                   |
|                                                                    |                    | t↓: Select Item<br>Enter: Select<br>+/- : Change Opt.                               |
|                                                                    |                    | F1: General Help<br>F2: Previous Values                                             |
|                                                                    |                    | F9: Optimized Defaults<br>F10: Save & Reset<br>ESC: Exit                            |
|                                                                    |                    |                                                                                     |
|                                                                    |                    |                                                                                     |

## Intel (VMX) Virtualization Technology

When this field is set to Enabled, the VMM can utilize the additional hardware capabilities provided by Vanderpool Technology.

#### **Active Processor Cores**

Select number of cores to enable in each processor package: all or 1.

#### Hyper-threading

Enables this field for Windows XP and Linux which are optimized for Hyper-Threading technology. Select disabled for other OSes not optimized for Hyper-Threading technology. When disabled, only one thread per enabled core is enabled.

## Power & Performance

| Advanced                                         | Aptio Setup – AMI                   |                                                                                                    |
|--------------------------------------------------|-------------------------------------|----------------------------------------------------------------------------------------------------|
| Power & Performance                              |                                     | Allows more than two frequency ranges to be supported.                                                                                                    |
| Intel(R) SpeedStep(tm)<br>Turbo Mode<br>C states | (Enabled)<br>[Enabled]<br>[Enabled] | ranges to be supported.                                                                                                    |
|                                                  |                                     | <pre>++: Select Screen f4: Select Item Enter: Select +/- : Change Opt. F1: General Help F2: Previous Values F9: Optimized Defaults F10: Save &amp; Reset ESC: Exit</pre> |
|                                                  | sion 2.22.1282 Copyright (C)        | 2000 411                                                                                                    |

## Intel (R) SpeedStep(tm)

This field is used to enable or disable the Intel SpeedStep® Technology, which helps optimize the balance between system's power consumption and performance. After it is enabled in the BIOS, EIST features can then be enabled via the operating system's power management.

## Turbo Mode

Enable or disable turbo mode of the processor. This field will only be displayed when EIST is enabled.

#### C states

Enable or disable CPU Power Management. It allows CPU to enter "C states" when it's idle and nothing is executing.

Advanced

## **PCH-FW Configuration**

| [Enabled]<br>[Enabled]<br>[Enabled]<br>[Enabled] | When Disabled ME will be put<br>into ME Temporarily Disabled<br>Mode.                                                                                                    |
|--------------------------------------------------|----------------------------------------------------------------------------------------------------|
|                                                  | <pre>++: Select Screen 14: Select Item Enter: Select +/- : Change Opt. F1: General Help F2: Previous Values F9: Optimized Defaults F10: Save &amp; Reset ESC: Exit</pre> |
|                                                  | [Enabled]                                                                                                    |

## **ME State**

When this field is set to Disabled, ME will be put into ME Temporarily Disabled Mode.

#### **Manageability Features State**

Enable or disable Intel(R) Manageability features. This option disables/enables Manageability Features support in FW. To disable, support platform must be in an unprovisioned state first.

#### **AMT BIOS Features**

When disabled, AMT BIOS features are no longer supported and user is no longer able to access MEBx Setup. This option does not disable manageability features in FW.

## **AMT Configuration**

Configure Intel(R) Active Management Technology Parameters

## ME Unconfig on RTC Clear

When disabled, ME will not be unconfigured on RTC Clear.

## Firmware Update Configuration

Configure Management Engine Technology Parameters.

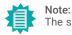

The sub-menus are detailed in following sections.

#### Advanced

## **Trusted Computing**

| Advanced                                                                                             | Aptio Setup — AMI                |                                                                                                    |
|----------------------------------------------------------------------------------------------------|----------------------------------|----------------------------------------------------------------------------------------------------|
| TPM 2.0 Device Found<br>Firmware Version:<br>Vendor:<br>Security Device Support<br>Pending operation | 7.2<br>NTC<br>[Enable]<br>[None] | Enables or Disables BIOS<br>support for security device.<br>O.S. will not show Security<br>Device. TCG EFI protocol and<br>INT1A interface will not be<br>available.<br>+t: Select Screen<br>14: Select Item<br>Enter: Select |
| Versi                                                                                                | on 2.22.1282 Copyright (C) ;     | +/- : Change Opt.<br>F1: General Help<br>F2: Previous Values<br>F9: Optimized Defaults<br>F10: Save & Reset<br>ESC: Exit                                                                                                    |

## Security Device Support

This field is used to enable or disable BIOS support for the security device such as an TPM 2.0 to achieve hardware-level security via cryptographic keys.

#### Pending operation

To clear the existing TPM encryption, select "TPM Clear" and restart the system. This field is not available when "Security Device Support" is disabled.

## PTN3460 Configuration

| PTN3460 Function<br>LCD Panel Type<br>LCD Panel Color Depth<br>LVDS Bus Mode | (Enabled)<br>[1366X768]<br>[VESA 24bpp]<br>[Dual LVDS Bus] | Enabled or Disabled PTN3460<br>LCD Features                                                                                                    |
|------------------------------------------------------------------------------|------------------------------------------------------------|----------------------------------------------------------------------------------------------------|
|                                                                              |                                                            |                                                                                                    |
|                                                                              |                                                            | <pre>++: Select Screen 14: Select Item Enter: Select +/- : Change Opt. F1: General Help F2: Previous Values F3: Optimized Defaults F10: Save &amp; Reset ESC: Exit</pre> |

#### **PTN3460 Function**

Enable or Disable PTN3460 LCD Features. When this field is disabled, the following fields will remain hidden.

## LCD Panel Type

Select the resolution of the LCD Panel - 800X480, 800X600, 1024X768, 1366X768, 1280X1024, 1920X1080, or 1920X1200.

#### LCD Panel Color Depth

Select the color depth of the LCD Panel - VESA 24bpp, JEIDA 24bpp, VESA and JEIDA 18 bpp.

## LVDS Bus Mode

Select PTN3460 LVDS BUS Mode : Single LVDS Bus /Dual LVDS Bus

#### Advanced

## NCT6126D Super IO Configuration

| Advanced                        | Aptio Setup – AMI           |                                                       |
|---------------------------------|-----------------------------|-------------------------------------------------------|
| NCT6126D Super IO Configuration |                             | Select the Output Options.<br>Mode1(System Reset) = A |
| Super IO Chip                   | NCT6126D                    | Watchdog Timeout causes the<br>system to be reset.    |
|                                 |                             | Mode2(Output Only) = WDT pin                          |
| WatchDog Timer Unit             | [Second]                    | goes high upon timeout of the                         |
| SuperIO WatchDog Timer          | 0                           | watchdog timer.                                       |
| Serial Port 1 Configuration     |                             | Mode3(Generate NMI) =<br>Generate NMI upon timout of  |
| · Serial Port 2 Configuration   |                             | the watchdog timer.                                   |
| · Serial Port 3 Configuration   |                             | che autonady ciner.                                   |
| Serial Port 4 Configuration     |                             |                                                       |
|                                 |                             |                                                       |
|                                 |                             | →+: Select Screen<br>↑↓: Select Item                  |
|                                 |                             | Enter: Select                                         |
|                                 |                             | +/- : Change Opt.                                     |
|                                 |                             | F1: General Help                                      |
|                                 |                             | F2: Previous Values                                   |
|                                 |                             | F9: Optimized Defaults                                |
|                                 |                             | F10: Save & Reset<br>FSC: Exit                        |
|                                 |                             | LOG. EXIT                                             |
|                                 |                             |                                                       |
|                                 |                             |                                                       |
|                                 |                             |                                                       |
|                                 | n 2.22.1282 Copyright (C) 2 |                                                       |

## WatchDog Timer Unit

Select WatchDog Timer Unit - Second or Minute.

## SuperIO WatchDog Timer

Set SuperIO WatchDog Timer Timeout value. The range is from 0 (disabled) to 255.

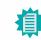

Note: The sub-menus are detailed in following sections.

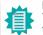

Note: The configuration must match the specifications of your LCD Panel in order for the LCD Panel to display properly.

## User's Manual | CMS101/CMS103

## NCT6126D HW Monitor

|                   |             | Contra Const For Made Colored |
|-------------------|-------------|-------------------------------|
| c Health Status   |             | System Smart Fan Mode Select  |
|                   |             |                               |
| Boundary 1        | 30          |                               |
| Boundary 2        | 40          |                               |
| Boundary 3        | 50          |                               |
| Boundary 4        | 60          |                               |
| Speed Count 1     | 35          |                               |
| Speed Count 2     | 60          |                               |
| Speed Count 3     | 80          |                               |
| Speed Count 4     | 100         |                               |
| PU Smart Fan Mode | [SMART FAN] |                               |
| Boundary 1        | 30          |                               |
| Boundary 2        | 40          | ↔+: Select Screen             |
| Boundary 3        | 50          | ↑↓: Select Item               |
| Boundary 4        | 60          | Enter: Select                 |
| Speed Count 1     | 35          | +/- : Change Opt.             |
| Speed Count 2     | 60          | F1: General Help              |
| Speed Count 3     | 80          | F2: Previous Values           |
| Speed Count 4     | 100         | F9: Optimized Defaults        |
|                   |             | F10: Save & Reset             |
|                   |             | ESC: Exit                     |
|                   |             |                               |
|                   |             |                               |
|                   |             |                               |
|                   |             |                               |

This section displays the system's health information, i.e. voltage readings, CPU and system temperatures, and fan speed readings

## Case Open

Enable or disable the case open detection function.

## Advanced

## NCT6126D HW Monitor Smart FAN Function

| Pc Health Status         |             | System Smart Fan Mode Select |
|--------------------------|-------------|------------------------------|
| System Smart Fan Control |             |                              |
|                          |             |                              |
| Boundary 1               | 30          |                              |
| Boundary 2               | 40          |                              |
| Boundary 3               | 50          |                              |
| Boundary 4               | 60          |                              |
| Speed Count 1            | 35          |                              |
| Speed Count 2            | 60          |                              |
| Speed Count 3            | 80          |                              |
| Speed Count 4            | 100         |                              |
| CPU Smart Fan Control    |             |                              |
| CPU Smart Fan Mode       | [SMART FAN] | ++: Select Screen            |
| Boundary 1               | 30          | ↑↓: Select Item              |
| Boundary 2               | 40          | Enter: Select                |
| Boundary 3               | 50          | +/- : Change Opt.            |
| Boundary 4               | 60          | F1: General Help             |
| Speed Count 1            | 35          | F2: Previous Values          |
| Speed Count 2            | 60          | F9: Optimized Defaults       |
| Speed Count 3            | 80          | F10: Save & Reset            |
| Speed Count 4            | 100         | ESC: Exit                    |
|                          |             |                              |
|                          |             |                              |
|                          |             |                              |

Smart Fan is a fan speed moderation strategy dependent on the current system temperature. When the system temperature goes higher than the Boundary setting, the fan speed will be turned up to the setting of the Fan Speed Count that bears the same index as the Boundary field.

## SYS Smart Fan/CPU Smart Fan Control = [Enabled]

## Boundary 1 to Boundary 4

Set the boundary temperatures that determine the fan speeds accordingly, the value ranging from 0-127°C. For example, when the system temperature reaches Boundary 1 setting, the fan speed will be turned up to the designated speed of the Fan Speed Count 1 field.

## Fan Speed Count 1 to Fan Speed Count 4

Set the fan speed, the value ranging from 1-100%, 100% being full speed. The fans will operate according to the specified boundary temperatures above-mentioned.

## Serial Port Console Redirection

| Advanced                                                      | Aptio Setup — AMI         |                                                                                                    |
|---------------------------------------------------------------|---------------------------|----------------------------------------------------------------------------------------------------|
| COM1<br>Console Redirection<br>▶ Console Redirection Settings |                           | Console Redirection Enable or<br>Disable.                                                                                                    |
| COM2<br>Console Redirection<br>▶ Console Redirection Settings | [Disabled]                |                                                                                                    |
| COM3<br>Console Redirection<br>▶ Console Redirection Settings | [Disabled]                |                                                                                                    |
| COM4<br>Console Redirection<br>Console Redirection Settings   | [Disabled]                | <pre>++: Select Screen<br/>14: Select Item<br/>Enter: Select<br/>+/- : Change Opt.<br/>F1: General Help<br/>F2: Previous Values<br/>F9: Optimized Defaults<br/>F10: Save &amp; Reset<br/>ESC: Exit</pre> |
| Versid                                                        | n 2.22.1282 Copyright (C) | 2023 AMI                                                                                                    |

#### **Console Redirection**

By enabling Console Redirection of a COM port, the sub-menu of console redirection settings will become available for configuration as detailed in the following.

#### Advanced

## Serial Port Console Redirection Console Redirection Settings

| COM1<br>Console Redirection Settings                                                 |                                                        | Emulation: ANSI: Extended<br>ASCII char set. VT100: ASCII                                                                                                    |
|--------------------------------------------------------------------------------------|--------------------------------------------------------|----------------------------------------------------------------------------------------------------|
| Terminal Type<br>Bits per second<br>Data Bits<br>Parity<br>Stop Bits<br>Flow Control | [VT100+]<br>[115200]<br>[8]<br>[None]<br>[1]<br>[None] | char set. VT100+: Extends<br>VT100 to support color,<br>function keys, etc. VT-UTF8:<br>Uses UTF8 encoding to map<br>Unicode chars onto 1 or more<br>bytes.                       |
|                                                                                      |                                                        | ++: Select Screen<br>T4: Select Item<br>Enter: Select<br>+/- : Change Opt.<br>F1: General Help<br>F2: Previous Values<br>F9: Optimized Defaults<br>F10: Save & Reset<br>ESC: Exit |

Configure the serial settings of the current COM port.

## Terminal Type

Select terminal type: VT100, VT100+, VT-UTF8 or ANSI.

#### Bits per second

Select serial port transmission speed: 9600, 19200, 38400, 57600 or 115200.

#### Data Bits

Select data bits: 7 bits or 8 bits.

#### Parity

Select parity bits: None, Even, Odd, Mark or Space.

## Stop Bits

Select stop bits: 1 bit or 2 bits.

#### **Flow Control**

Select flow control type: None or Hardware RTS/CTS. Flow Control is for RS485 mode and is only supported by Serial Port 1 (COM1).

## **USB** Configuration

| Advanced                                                                                    |                                     |                                                                                                    |
|---------------------------------------------------------------------------------------------|-------------------------------------|----------------------------------------------------------------------------------------------------|
| USB Configuration<br>Legacy USB Support<br>XHCI Hand-off<br>USB Mass Storage Driver Support | [Enabled]<br>[Enabled]<br>[Enabled] | Enables Legacy USB support.<br>AUTO option disables legacy<br>support if no USB devices are<br>connected. DISABLE option will<br>keep USB devices available |
| Port 60/64 Emulation                                                                        | [Enabled]                           | only for EFI applications.                                                                                                    |
|                                                                                             |                                     | ++: Select Screen<br>11: Select Item                                                                                                    |
|                                                                                             |                                     | Enter: Select<br>+/- : Change Opt.<br>F1: General Help<br>F2: Previous Values<br>F9: Optimized Defaults                                                     |
|                                                                                             |                                     | F10: Save & Reset<br>ESC: Exit                                                                                                    |
|                                                                                             |                                     |                                                                                                    |

## Legacy USB Support

## • Enabled Enable Legacy USB support.

- **Disabled** Keep USB devices available only for EFI applications.
- Auto Disable Legacy support if no USB devices are connected.

# XHCI Hand-off

Enable or disable XHCI Hand-off.

## **USB Mass Storage Driver Support**

Enable or disable USB Mass Storage Driver Support.

## Port 60/64 Emulation

Enables I/0 port 60h/64h emulation support. This should be enabled for the complete USB keyboard legacy support for non-USB aware Oses.

#### Advanced

## Network Stack Configuration

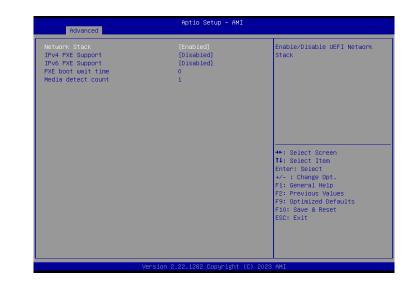

## **Network Stack**

Enable or disable UEFI network stack. The following fields will appear when this field is en-abled.

#### **Ipv4 PXE Support**

Enable or disable IPv4 PXE boot support. If disabled, IPv4 PXE boot support will not be avail-able.

#### **Ipv6 PXE Support**

Enable or disable IPv6 PXE boot support. If disabled, IPv6 PXE boot support will not be avail-able.

## PXE boot wait time

Set the wait time in seconds to press ESC key to abort the PXE boot. Use either +/- or numeric keys to set the value.

#### Media detect count

Set the number of times the presence of media will be checked. Use either +/- or numeric keys to set the value.

## **CSM** Configuration

| Advanced                                         |                                               |                                                                                                    |
|--------------------------------------------------|-----------------------------------------------|----------------------------------------------------------------------------------------------------|
| Compatibility Support Module Configuration       |                                               | Enable/Disable CSM Support.                                                                                                    |
|                                                  |                                               |                                                                                                    |
| Boot option filter                               | [UEFI only]                                   |                                                                                                    |
| Option ROM execution                             |                                               |                                                                                                    |
| letwork<br>Storage<br>/ideo<br>Ither PCI devices | [Do not launch]<br>[UEFI]<br>[UEFI]<br>[UEFI] | ++: Select Screen<br>11: Select Item<br>Enter: Select<br>+/- : Change Opt.<br>F1: General Help<br>F2: Previous Values<br>F9: Optimized Defaults<br>F10: Save & Reset<br>ESC: Exit |

## **CSM Support**

This section is used to enable or disable CSM Support. The following fields are only available when "CSM Support" is enabled.

## **Boot option filter**

This field controls Legacy/UEFI ROMs priority. Select among UEFI and Legacy, Legacy only or UEFI only.

## Network

This field controls the execution of UEFI and Legacy Network OpROM.

## Storage

This field controls the execution of UEFI and Legacy Storage OpROM.

## Video

This field controls the execution of UEFI and Legacy Video OpROM.

## **Other PCI devices**

This field determines  $\mathsf{OpROM}$  execution policy for devices other than Network, Storage or Video.

#### Advanced

## **USB** Power Control

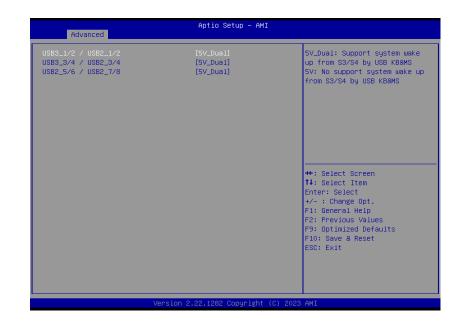

## Server CA Configuration

5\_Dual: Support system wake up from S3/S4 by USB KB&MS

5V: No support system wake up from S3/54 by USB KB&MS

## Chipset

| Main Advanced Chipset S                                                                     | Aptio Setup – AMI<br>Security Boot Save & Exit |                                                                                                    |
|---------------------------------------------------------------------------------------------|------------------------------------------------|----------------------------------------------------------------------------------------------------|
| PEG Bifurcation<br>Graphics Configuration<br>PEG Port Configuration<br>PCH-IO Configuration | [x16x0x0]                                      | Configure PEG Bifurcation Mode<br>++: Select Screen<br>11: Select Item<br>Enter: Select<br>+/- : Change Opt.<br>F1: General Help<br>F2: Previous Values<br>F9: Optimized Defaults<br>F10: Save & Reset<br>ESC: Exit |
|                                                                                             | Version 2.22.1282 Copyright (C)                | ) 2023 AMI                                                                                                    |

Please select a submenu and press Enter. The submenus are detailed in the following pages.

## Chipset

## **Graphics Configuration**

| Graphics Configuration               |                  | Initial priority :                                                                                                    |
|--------------------------------------|------------------|----------------------------------------------------------------------------------------------------|
| Primary Display<br>Internal Graphics | (Auto)<br>[Auto] | AUTD: PEG->PCIE->PCI=>IGFX<br>IGFX: IGFX->PEG->PCI=>PCI<br>PEG: PEG->PCIE->PCI=>PCI=>IGFX<br>PCI: PCI=>PCIE->PEG->IGFX                                                            |
|                                      |                  | ++: Select Screen<br>11: Select Item<br>Enter: Select<br>+/- : Change Opt.<br>F1: General Help<br>F2: Previous Values<br>F9: Optimized Defaults<br>F10: Save & Reset<br>ESC: Exit |

## **Primary Display**

Select which of IGFX/PEG/PCI Graphics device to be the primary display.

## Internal Graphics

Keep IGFX "Enabled" or "Disabled" based on the setup options, or select "Auto" for auto-detection.

Chipset

## **PEG Port Configuration**

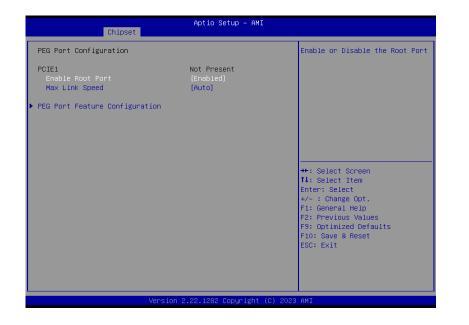

#### **Enable Root Port**

Enable or Disable the Root Port

#### Max Link Speed

Configure PEG 0:1:0 Max Speed

#### Chipset

## **PCH-IO Configuration**

| PCH-IO Configuration<br>▶ PCI Express Configuration                                                                                    |                                                                      | PCI Express Configuration settings                                                                              |
|----------------------------------------------------------------------------------------------------|----------------------------------------------------------------------|----------------------------------------------------------------------------------------------------|
| <ul> <li>BATA And RST Configuration</li> <li>HD Audio Configuration</li> <li>LAN2</li> <li>Wake on LAN Enable</li> </ul>               | [Enabled]<br>[Enabled]                                               |                                                                                                    |
| Above 4GB MMIO BIOS assignment<br>Max TOLUD<br>VT-d<br>Control Iommu Pre-boot Behavior<br>DMA Control Guarantee<br>Hybrid Storage Mode | [Enabled]<br>[Dynamic]<br>[Enabled]<br>[Disable IOMMU]<br>[Disabled] | ++: Select Screen                                                                                               |
|                                                                                                    |                                                                      | <pre>t1: Select Item<br/>Enter: Select<br/>+/- : Change Opt.<br/>F1: General Help<br/>F2: Previous Values</pre> |
|                                                                                                    |                                                                      | F9: Optimized Defaults<br>F10: Save & Reset<br>ESC: Exit                                                        |
|                                                                                                    |                                                                      |                                                                                                    |

PCI Express Configuration
PCI Express Configuration Settings
SATA And RST Configuration
SATA Device Otpions Settings
HD Audio Configuration
HD Audio Subsystem Configuration Settings
LAN2
Enable/Disable onboard NIC.
Wake on LAN Enable
Enable/Disable integrated LAN to wake the system.
Above 4GB MMIO BIOS assignment
Enable/Disable above 4GB MemoryHappedIO BIOS assignment.
This is enabled automatically when Aperture Size is set to 2048MB.

## Max TOLUD

Maximum Value of TOLUD.

Dynamic assignment would adjust TOLD automatically based on largest MMIO length of installed graphic controller.

## VT-d

VT-d capability

## **Control Iommu Pre-boot Behavior**

Enable dTBT and PCH USB topology IOMMU in Pre-boot environment (If DMAR table is installed in DXE and If VTD\_INFO\_PPI is installed in PEI. ) TBT tree won't be included in the exception list.

## **DMA Control Guarantee**

Enable/Disable DMA\_CONTROL\_GUARANTEE bit.

#### Hybrid Storage Mode

Select Hybrid Storage detection and configuration Mode.

## Chipset

## PCH-IO Configuration > PCI Express Configuration

| PCI Express Configuration                         | PCI Express Root Port Settings                                                                                                    |
|---------------------------------------------------|----------------------------------------------------------------------------------------------------|
| ▶ LAN1<br>▶ LAN3<br>▶ M.2-E<br>▶ M.2-M<br>▶ M.2-B |                                                                                                    |
|                                                   | ++: Select Screen<br>1: Select Itm<br>Enter: Select<br>+/- : Change Opt.<br>F1: General Help<br>F2: Previous Values<br>F9: Optimized Defaults<br>F10: Save & Reset<br>ESC: Exit |

Select one of the PCI Express channels and press enter to configure the following settings.

## LAN 1, LAN3, M.2-E, M.2-M, M.2-B

Control the PCI Express Root Port.

## PCIe Speed

Select PCIe Speed of the current port - AUTO, Gen1, Gen 2, or Gen3. This field may not appear when the speed of the port is not configurable.

## Chipset

## PCH-IO Configuration ► SATA And RST Configuration

| Chipset                                                                                                    |                                                                                                    |                                                                                                    |  |
|----------------------------------------------------------------------------------------------------|----------------------------------------------------------------------------------------------------|----------------------------------------------------------------------------------------------------|--|
| SATA And RST Configuration                                                                                                    |                                                                                                    | Enable/Disable SATA Device.                                                                                                    |  |
| SATA Controller(s)<br>SATA Speed<br>SATA Mode Selection<br>Serial ATA Port 1 (M.2-M(R1))<br>Port 1<br>Serial ATA Port 2 (SATAO(R2))<br>Port 2<br>Hot Plug<br>Serial ATA Port 3 (SATA1(R3))<br>Port 3<br>Hot Plug<br>Serial ATA Port 4 (M.2-B(R4))<br>Port 4 | [Enabled]<br>[Auto]<br>[AHCI]<br>Empty<br>[Enabled]<br>Empty<br>[Enabled]<br>[Disabled]<br>[Disabled]<br>[Disabled]<br>Empty<br>[Enabled]<br>Empty<br>[Enabled] | ++: Select Screen<br>11: Select Item<br>Enter: Select<br>+/- : Change Opt.<br>F1: General Help<br>F2: Previous Values<br>F9: Optimized Defaults<br>F10: Save & Reset<br>ESC: Exit |  |

## SATA Controller(s)

This field is used to enable or disable the Serial ATA controller.

## SATA Speed

This field is used to select SATA speed generation limit: Auto, Gen1, Gen2 or Gen3.

## SATA Mode Selection

The mode selection determines how the SATA controller(s) operates.

- AHCI This option allows the Serial ATA controller(s) to use AHCI (Advanced Host Controller Interface).
- Intel RST Premium With Intel Optane System Acceleration This option allows you to create RAID or Intel Rapid Storage configuration along with Intel® Optane<sup>™</sup> system acceleration on Serial ATA devices.

## Ports and Hot Plug

Enable or disable the Serial ATA port and its hot plug function.

## Chipset

## PCH-IO Configuration ► HD Audio Configuration

| HD Audio Subsystem Configuration Settings |  | Control Detection of the                                                                                                    |
|-------------------------------------------|--|----------------------------------------------------------------------------------------------------|
|                                           |  | HD-Audio device.<br>Disabled = HDA will be<br>unconditionally disabled<br>Enabled = HDA will be<br>unconditionally enabled.                                                       |
|                                           |  | ++: Select Screen<br>14: Select Item<br>Enter: Select<br>+/- : Change Opt.<br>F1: General Help<br>F2: Previous Values<br>F9: Optimized Defaults<br>F10: Save & Reset<br>ESC: Exit |

## HD Audio

Control the detection of the HD Audio device.

- Disabled HDA will be unconditionally disabled.
- Enabled HDA will be unconditionally enabled.

| Main Advanced Chipset Security   | Aptio Setup – AMI<br>Boot Save & Exit |                                                                                                    |
|----------------------------------|---------------------------------------|----------------------------------------------------------------------------------------------------|
| Password Description             |                                       | Set Administrator Password                                                                                                    |
| Minimum length<br>Maximum length | 3<br>20                               |                                                                                                    |
|                                  |                                       |                                                                                                    |
| - Secure Boot                    |                                       |                                                                                                    |
|                                  |                                       | ++: Select Screen<br>11: Select Item<br>Enter: Select<br>+/- : Change Opt.<br>F1: General Help<br>F2: Previous Values<br>F9: Optimized Defaults<br>F10: Save & Reset<br>ESC: Exit |

## **Administrator Password**

Set the administrator password. To clear the password, input nothing and press enter when a new password is asked. Administrator Password will be required when entering the BIOS.

#### **User Password**

Set the user password. To clear the password, input nothing and press enter when a new password is asked. User Password will be required when powering up the system.

#### Security

## Secure Boot

| Aptio Setup – AMI<br>Security                                         |                               |                                                                |
|-----------------------------------------------------------------------|-------------------------------|----------------------------------------------------------------|
| System Mode                                                           | Setup                         | Secure Boot feature is Active if Secure Boot is Enabled,       |
|                                                                       | [Disabled]<br>Not Active      | Platform Key(PK) is enrolled<br>and the System is in User mode |
| Secure Boot Mode                                                      | [Custom]                      | The mode change requires<br>platform reset                     |
| <ul> <li>Restore Factory Keys</li> <li>Reset To Setup Mode</li> </ul> |                               |                                                                |
|                                                                       |                               |                                                                |
|                                                                       |                               |                                                                |
|                                                                       |                               | ++: Select Screen                                              |
|                                                                       |                               | †↓: Select Item<br>Enter: Select                               |
|                                                                       |                               | +/- : Change Opt.<br>F1: General Help                          |
|                                                                       |                               | F2: Previous Values<br>F9: Optimized Defaults                  |
|                                                                       |                               | F10: Save & Reset<br>ESC: Exit                                 |
|                                                                       |                               | COOP EAST                                                      |
|                                                                       |                               |                                                                |
|                                                                       | /ersion 2.22.1282 Copyright ( |                                                                |

#### Secure Boot

The Secure Boot store a database of certificates in the firmware and only allows the OSes with authorized signatures to boot on the system. To activate Secure Boot, please make sure that "Secure Boot" is "[Enabled]", Platform Key (PK) is enrolled, "System Mode" is "User", and CSM is disabled. After enabling/disabling Secure Boot, please save the configuration and restart the system. When configured and activated correctly, the Secure Boot status will be "Active".

#### Secure Boot Mode

Select the secure boot mode - Standard or Custom. When set to Custom, the following fields will be configurable for the user to manually modify the key database.

#### **Restore Factory Keys**

Force system to User Mode. Load OEM-defined factory defaults of keys and databases onto the Secure Boot. Press Enter and a prompt will show up for you to confirm.

#### Reset To Setup Mode

Clear the database from the NVRAM, including all the keys and signatures installed in the Key Management menu. Press Enter and a prompt will show up for you to confirm.

| Main Advanced Chipset                                                                                      | Aptio Setup – AMI<br>Security <mark>Boot</mark> Save & Exit |                                                                                                    |
|----------------------------------------------------------------------------------------------------|-------------------------------------------------------------|----------------------------------------------------------------------------------------------------|
| Boot Configuration<br>Setup Prompt Timeout<br>Bootup NumLock State<br>Quiet Boot<br>Boot Option Priorities | 1<br>[On]<br>[Disabled]                                     | Number of seconds to wait for<br>setup activation key.<br>65535(0xFFFF) means indefinite<br>waiting.                                                                     |
|                                                                                                    |                                                             | <pre>++: Select Screen 14: Select Item Enter: Select +/- : Change Opt. F1: General Help F2: Previous Values F9: Optimized Defaults F10: Save &amp; Reset ESC: Exit</pre> |
|                                                                                                    | Version 2.22.1282 Copyright (C) 20                          | 23 AMI                                                                                                    |

## Setup Prompt Timeout

Set the number of seconds to wait for the setup activation key. 65535 (0xFFFF) denotes indefinite waiting.

## **Bootup NumLock State**

Select the keyboard NumLock state: On or Off.

## **Quiet Boot**

This section is used to enable or disable quiet boot option.

## **Boot Option Priorities**

Rearrange the system boot order of available boot devices.

Note:

If "Boot option filter" of "CSM Configuration" is set to "UEFI and Legacy" or "UEFI only", and "Quiet Boot" is set to enabled, "BGRT Logo" will show up for configuration. Refer to the Advanced > CSM Configuration submenu for more information.

## Save & Exit

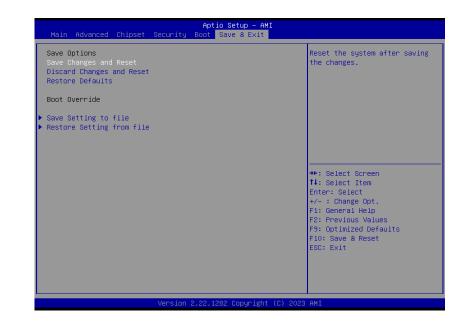

## Save Changes and Reset

To save the changes, select this field and then press <Enter>. A dialog box will appear. Select Yes to reset the system after saving all changes made.

## **Discard Changes and Reset**

To discard the changes, select this field and then press <Enter>. A dialog box will appear. Select Yes to reset the system setup without saving any changes.

## **Restore Defaults**

To restore and load the optimized default values, select this field and then press <Enter>. A dia-log box will appear. Select Yes to restore the default values of all the setup options.

## **Boot Override**

Move the cursor to an available boot device and press Enter, and then the system will immediately boot from the selected boot device. The Boot Override function will only be effective for the current boot. The "Boot Option Priorities" configured in the Boot menu will not be changed.

• Save Setting to file Select this option to save BIOS configuration settings to a USB flash device.

• **Restore Setting from file** This field will appear only when a USB flash device is detected. Select this field to restore set-ting from the USB flash device.